**ỦY BAN NHÂN DÂN HUYỆN HÓC MÔN PHÒNG CÔNG NGHỆ THÔNG TIN**

# **TÀI LIỆU**

# **HƯỚNG DẪN QUẢN TRỊ CỔNG THÔNG TIN ĐIỆN TỬ**

**TP Hồ Chí Minh, năm 2021**

 $1 -$ 

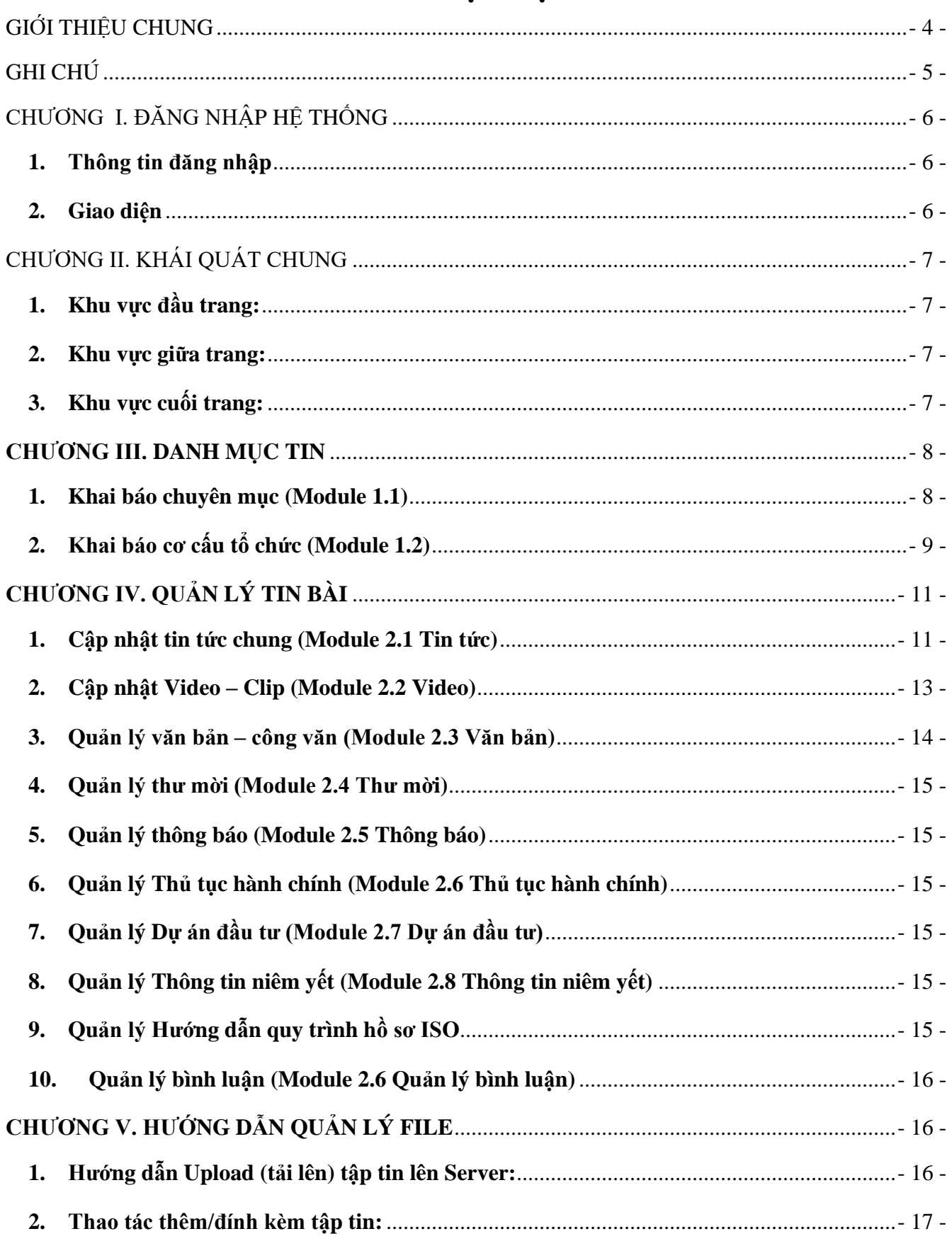

# MŲC LỤC

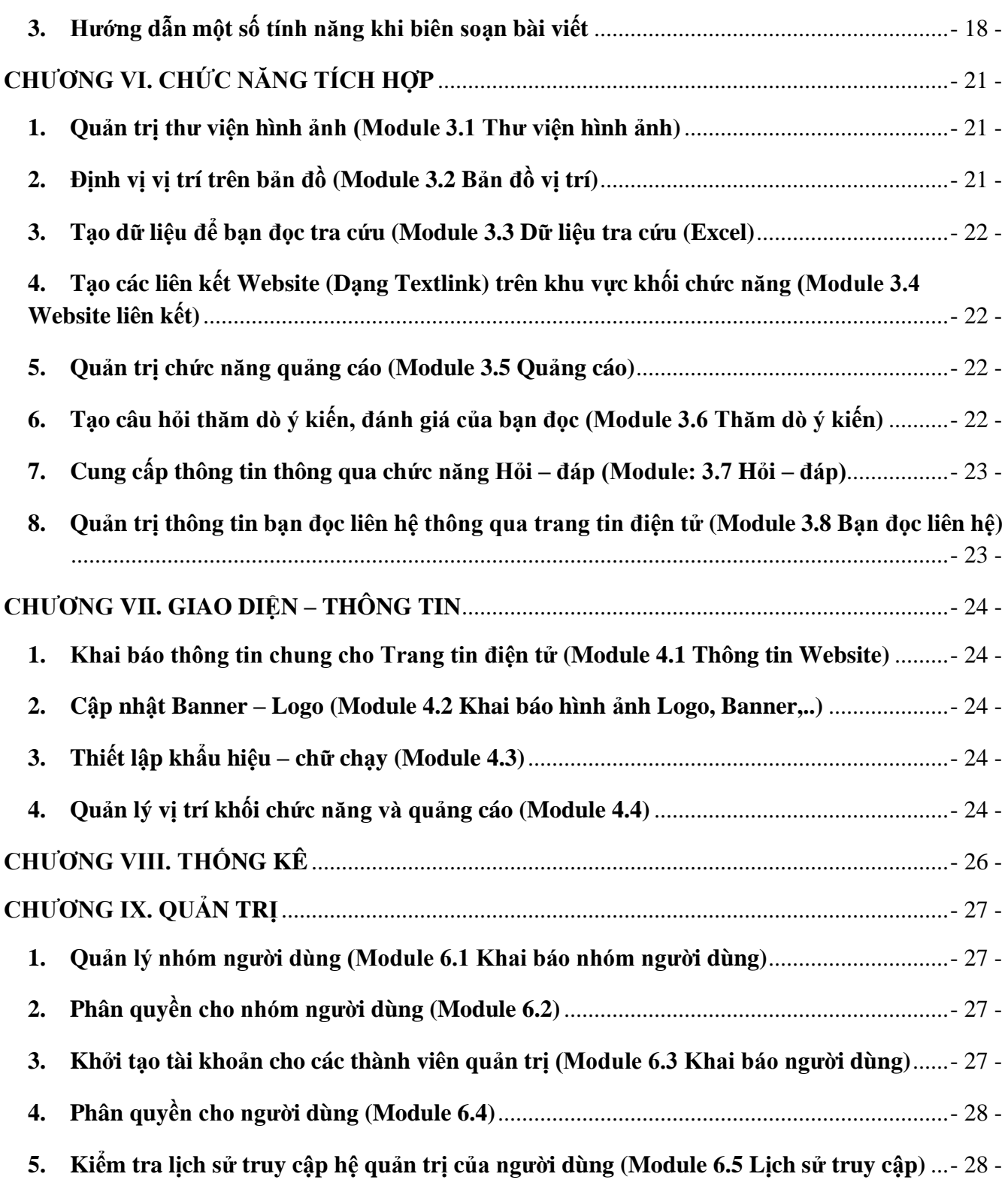

## **GIỚI THIỆU CHUNG**

<span id="page-3-0"></span>"**Cổng thông tin điện tử**" là hệ thống hoạt động trên mạng Internet. Cán bộ triển khai sẽ cung cấp địa chỉ cổng thông tin, địa chỉ quản trị và tài khoản của bạn. Bạn có thể chép vào ô dưới đây để tiện ghi nhớ:

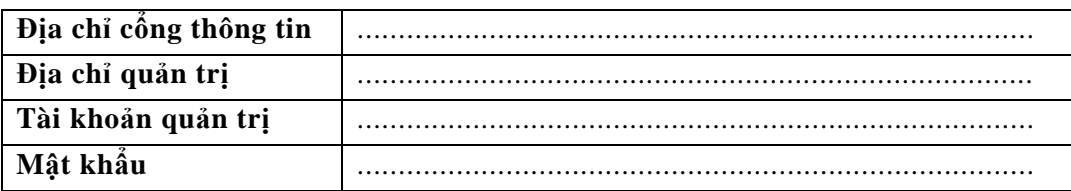

Cổng thông tin điện tử là điểm truy cập dịch vụ tập trung của Huyện, giúp các đơn vị trong Huyện có thể chia sẻ, khai thác dữ liệu tập trung; dễ dàng tích hợp với các hệ thống phần mềm tiện ích khác; tiết kiệm chi phí, và dễ dàng trong quá trình nâng cấp, bảo trì một cách đồng bộ về sau. Trên cổng thông tin, mỗi đơn vị sở hữu một trang tin điện tử độc lập của riêng mình với các tính năng đầy đủ như: Giới thiệu, Tin tức, Văn bản công văn, Bản đồ, Thư viện ảnh, Video… và nhiều tính năng khác. Đặc biệt các trang tin điện tử có sự liên thông thông tin giữa các cấp quản lý.

# **GHI CHÚ**

<span id="page-4-0"></span>*Một số tính năng, thao tác thường gặp trên hệ thống:*

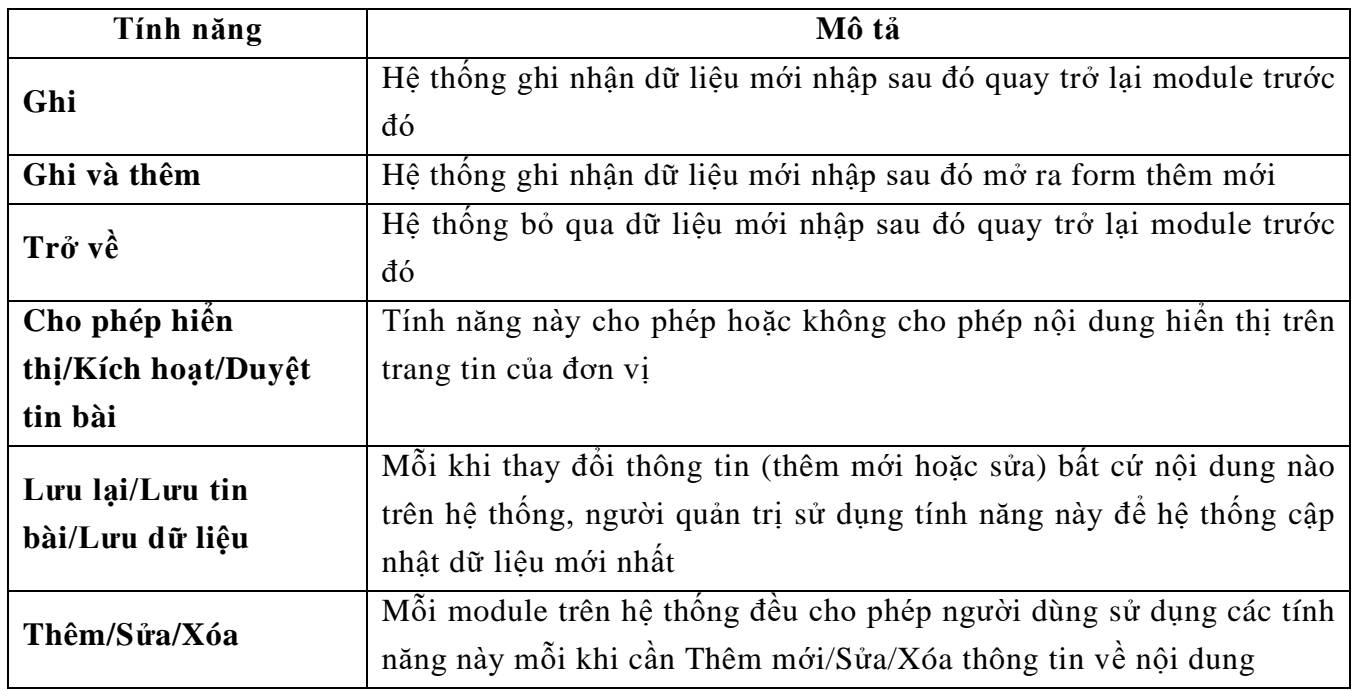

# **CHƯƠNG I. ĐĂNG NHẬP HỆ THỐNG**

#### <span id="page-5-1"></span><span id="page-5-0"></span>**1. Thông tin đăng nhập**

- ➢ Địa chỉ chính thức: *http://quantri.hocmon.gov.vn/*
- ➢ Mã đơn vị: (nhập tên đơn vị/phòng ban bằng Tiếng Việt có dấu sau đó chọn tương ứng)
- ➢ Tài khoản: (đã được cấp, tài khoản dành cho người quản trị là admin)
- $\triangleright$  Mật khẩu: (đã được cấp)

#### <span id="page-5-2"></span>**2. Giao diện**

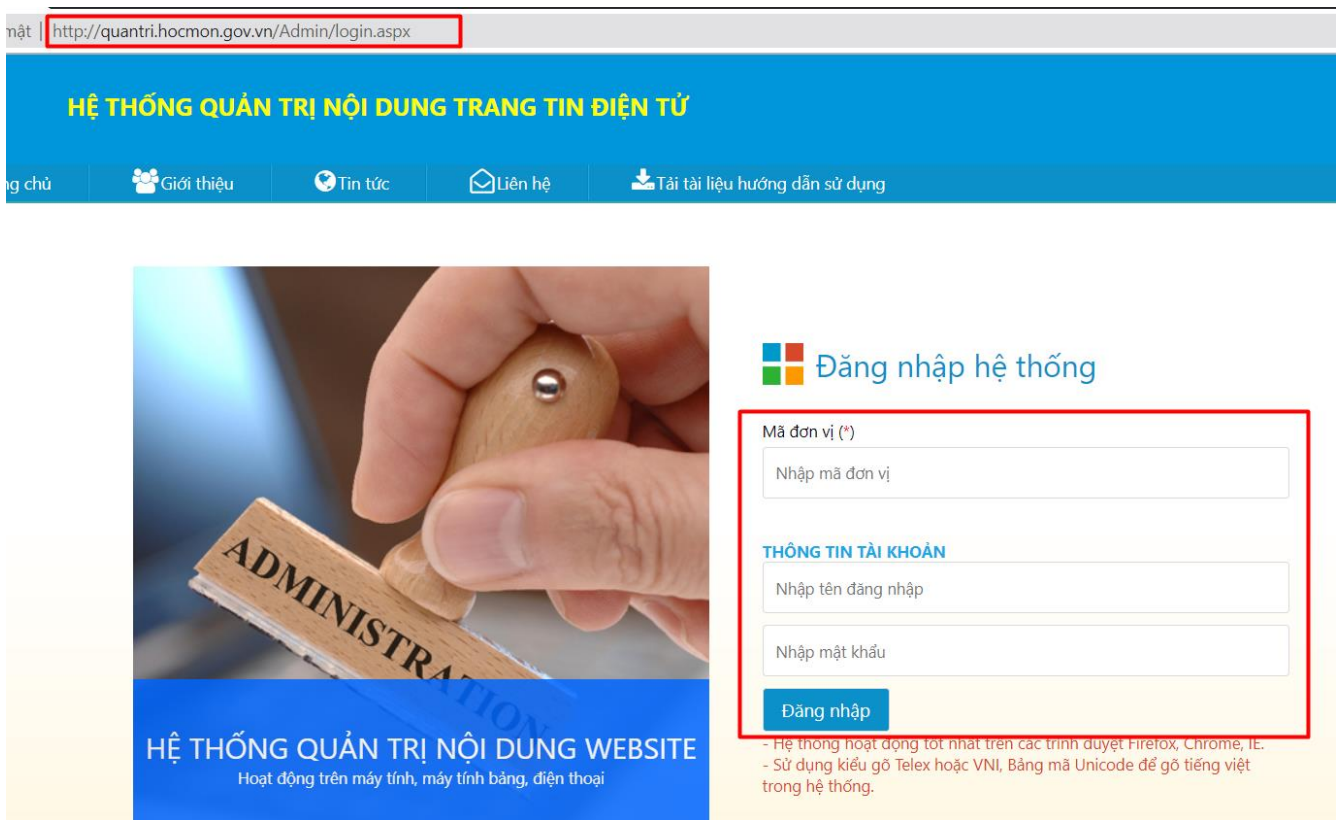

#### *#Lưu ý:*

- $\checkmark$  Sau khi nhập đầy đủ thông tin, tích nút "Đăng nhập"
- ✓ Trong lần đăng nhập đầu tiên, hệ thống yêu cầu người dùng phải đổi mật khẩu. Mật khẩu mới phải thỏa mãn đồng thời 3 điều kiện sau: có tối thiểu 8 ký tự, bao gồm cả chữ và số, không chứa tên đăng nhập.

# **CHƯƠNG II. KHÁI QUÁT CHUNG**

#### <span id="page-6-1"></span><span id="page-6-0"></span>**1. Khu vực đầu trang:**

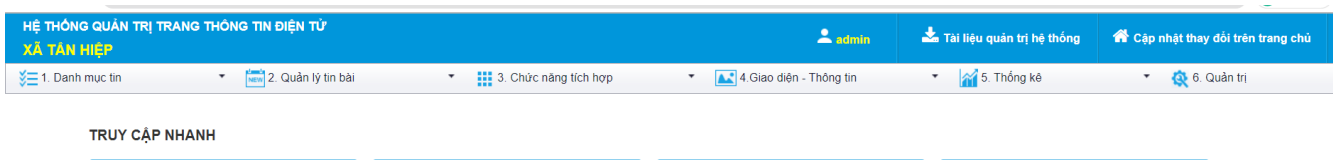

- ✓ Cung cấp thông tin trang tin điện tử đang được quản trị, tài liệu hướng dẫn, tài khoản đang được sử dụng, tính năng đổi mật khẩu và nút thoát khỏi hệ thống.
- $\checkmark$  Tại đây, người dùng cũng có thể quan sát được 6 module của hệ thống được sắp xếp theo hàng ngang bao gồm:
	- $\checkmark$  Danh mục tin
	- ✓ Quản lý tin bài
	- ✓ Chức năng tích hợp
	- $\checkmark$  Giao diện thông tin
	- ✓ Thống kê
	- ✓ Quản trị
- <span id="page-6-2"></span>**2. Khu vực giữa trang:**

**TRUY CẬP NHANH** 

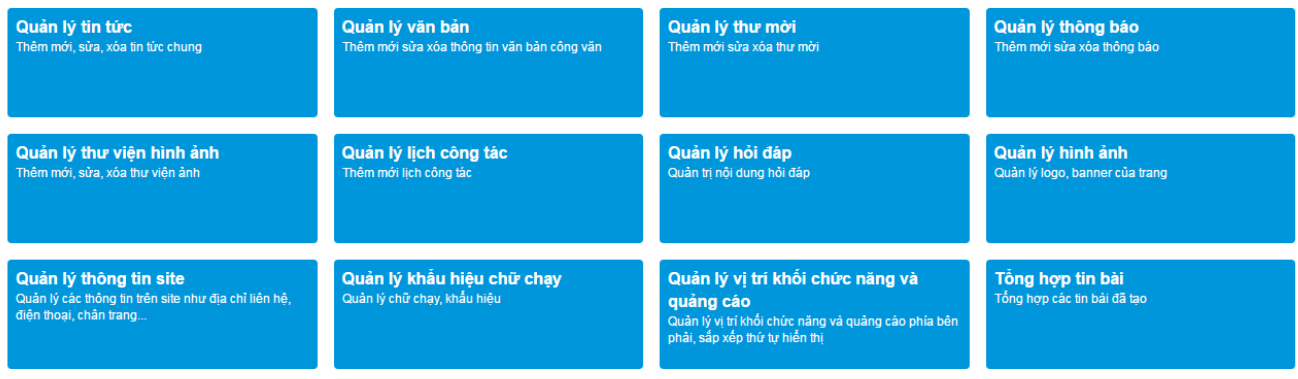

- $\checkmark$  Khu vực này cho phép người dùng có thể truy cập ngay đến Module cần thao tác
- ✓ Hệ thống khai báo mặc định 12 Module người quản trị thường xuyên xử dụng để dễ dàng thực hiện.
- <span id="page-6-3"></span>**3. Khu vực cuối trang:**

Trang chủ | Giới thiệu | Tin tức | Diễn đàn | Liên hệ

Điện thoại hỗ trợ: 1900.4740. Hỗ trợ TeamViewer

Thông tin hỗ trợ bao gồm: số hotline **19004740** và phần mềm hỗ trợ từ xa **TeamViewer**

## **CHƯƠNG III. DANH MỤC TIN**

<span id="page-7-0"></span>**Mô tả:** Chương này hướng dẫn người quản trị khai báo các chuyên mục và cơ cấu tổ chức của đơn vị.

#### **1. Khai báo chuyên mục (Module 1.1)**

<span id="page-7-1"></span>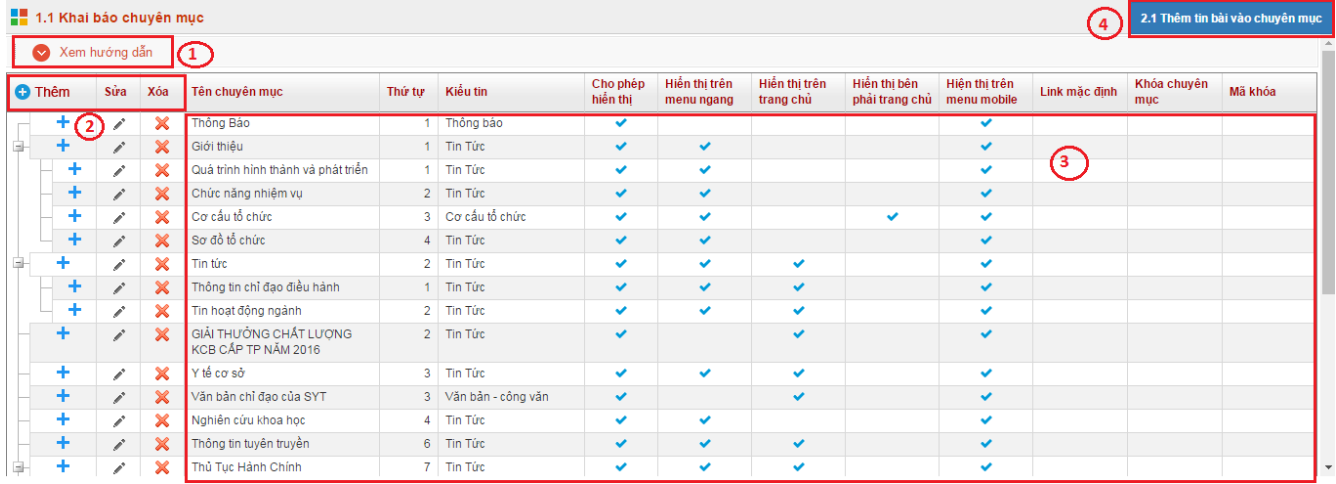

- ➢ (1): Hướng dẫn thao tác
- ➢ (2): Tính năng Thêm/Sửa/Xóa chuyên mục
- $\geq$  (3): Danh sách chuyên mục và thông tin tương ứng
- ➢ (4): Liên kết module quản lý tin bài
- ❖ Để khởi tạo (thêm mới) chuyên mục, người quản trị thực hiện theo các bước sau:
- $\checkmark$  *Bước 1*: tích **để kh**ởi tạo chuyên mục cấp 1 hoặc  $\checkmark$  tương ứng với từng chuyên mục cấp 1 để khởi tạo chuyên mục cấp 2.
- ✓ *Bước 2*: Nhập các thông tin cho danh mục muốn khởi tạo (chú ý các ô đánh dấu "\*" bắt buộc phải nhập)
- ✓ *Bước 3*: Tích nút "Lưu lại"

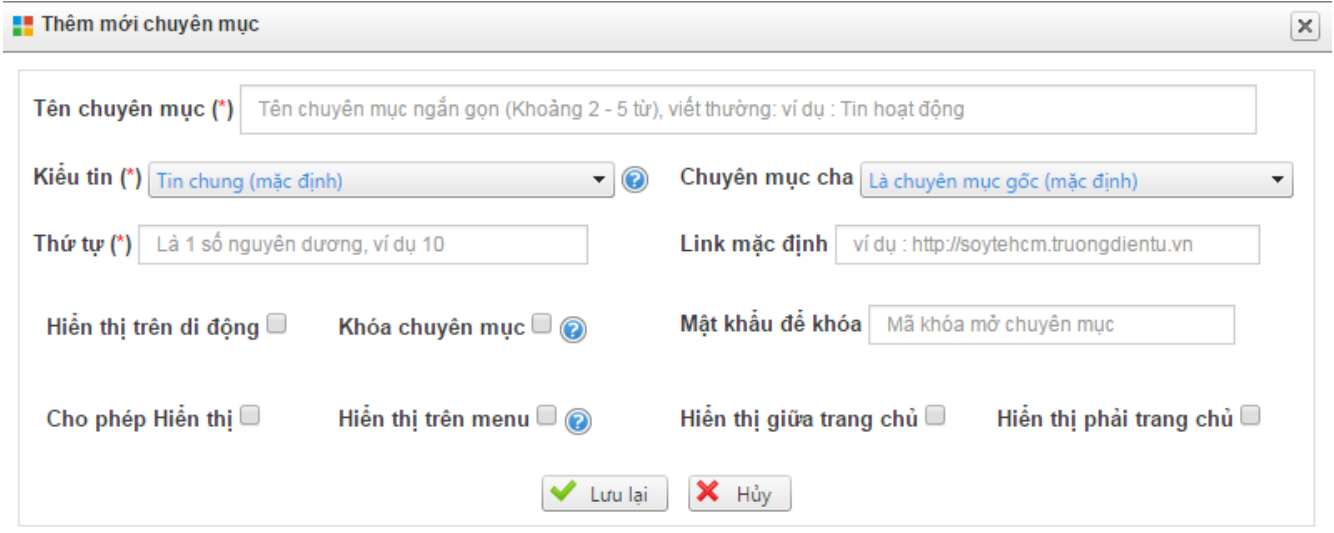

❖ Để thay đổi thông tin của chuyên mục, người quản trị tích nút sửa/xóa tương ứng

<span id="page-8-0"></span>với chuyên mục (biểu tượng  $\left\| \cdot \right\| \times$ ). **2. Khai báo cơ cấu tổ chức (Module 1.2)**

Để khai báo cơ cấu tổ chức, người quản trị phải thực hiện theo trình tự như sau:

- ✓ Khai báo phòng ban: Module 1.2.1 Quản lý phòng ban
- ✓ Khai báo chức vụ: Module 1.2.2 Quản lý chức vụ
- ✓ Khai báo cán bộ: Module 1.2.3 Quản lý cán bộ

Thao tác thực hiện khai báo cơ cấu tổ chức như sau:

#### ❖ *Module 1.2.1 Quản lý phòng ban:*

- ✓ *Bước 1:* Tích "Thêm mới phòng ban"
- ✓ *Bước 2:* Nhập thông tin tương ứng
- ✓ *Bước 3:* Tích "Ghi" hoặc "Ghi và thêm"

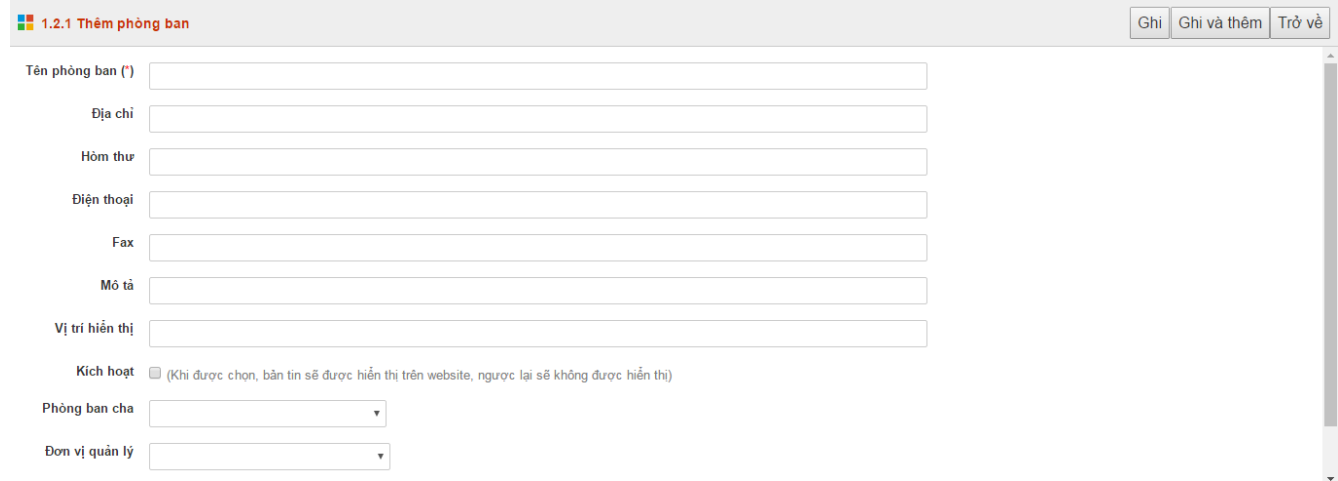

### *# Lưu ý:*

+ Để thay đổi thông tin phòng ban, người quản trị tích chọn phòng ban cần sửa sau đó tích chọn "Sửa mục chọn" .

+ Để xóa danh sách phòng ban, người quản trị tích chọn phòng ban cần xóa sau đó tích chọn "Xóa mục chọn" .

❖ *Module 1.2.2 Quản lý chức vụ:*

(thực hiện tương tự module 1.2.1 Quản lý phòng ban)

- ❖ *Module 1.2.3 Quản lý cán bộ:*
- ✓ *Bước 1*: Tích "Thêm mới cán bộ"
- ✓ *Bước 2*: Nhập thông tin cán bộ (chú ý: những thông tin đánh dấu "\*" bắt buộc phải nhập)
- ✓ *Bước 3*: Tích "Cho phép hiển thị"
- ✓ *Bước 4*: Tích nút "Ghi" hoặc "Ghi và thêm"

PHẢN THÔNG TIN CƠ BẢN (BẤT BUỘC PHẢI NHẬP)

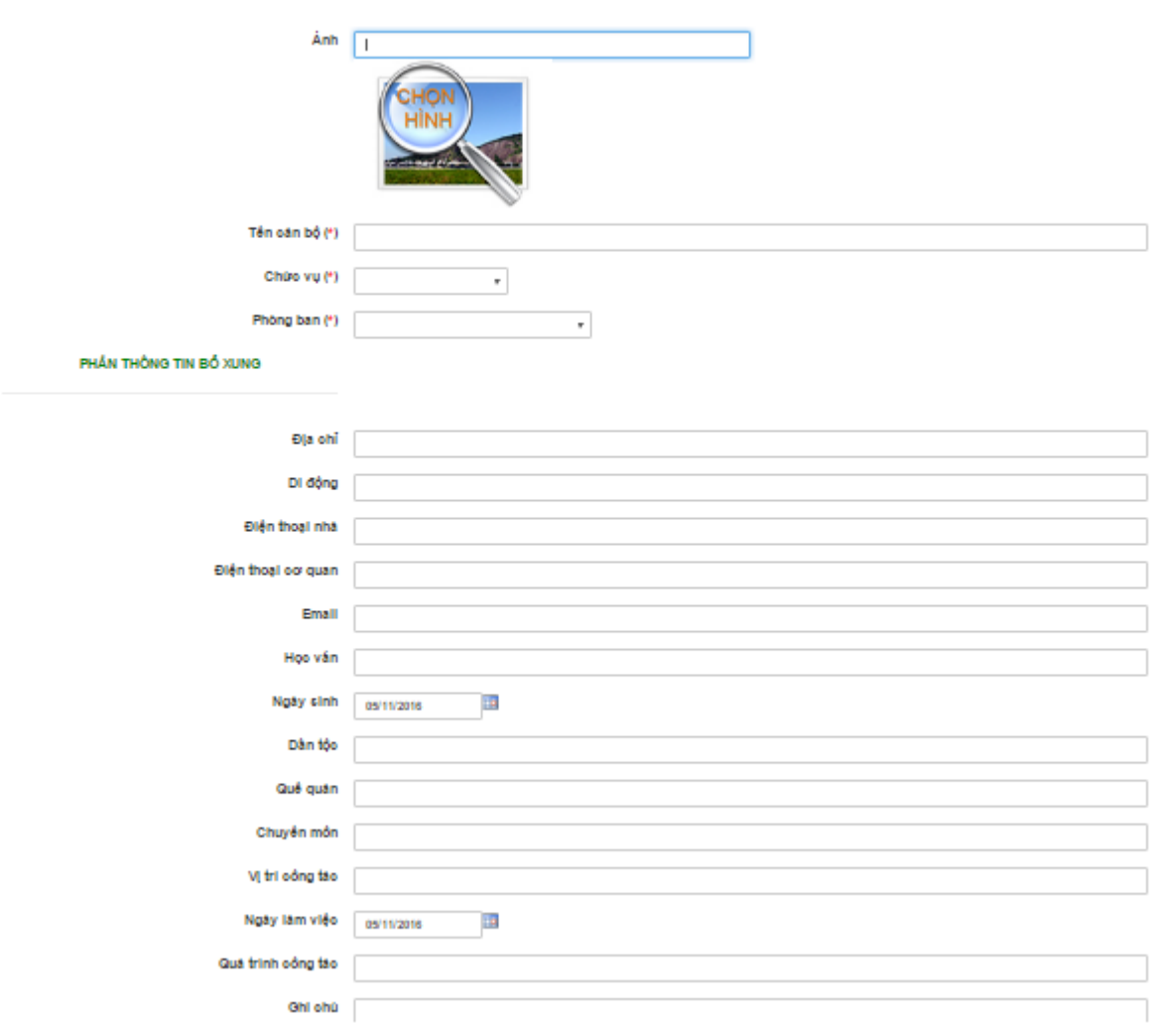

*#Lưu ý:* để thay đổi thông tin cán bộ, người quản trị sử dụng tính năng Sửa cán bộ hoặc Xóa cán bộ.

# **CHƯƠNG IV. QUẢN LÝ TIN BÀI**

<span id="page-10-0"></span>**Mô tả:** Chương này hướng dẫn người quản trị cập nhật tin tức bao gồm tính năng thêm mới/Sửa/Xóa các loại thông tin như: tin tức chung, video – clip, văn bản, thư mời, thông báo.

#### **1. Cập nhật tin tức chung (Module 2.1 Tin tức)**

<span id="page-10-1"></span>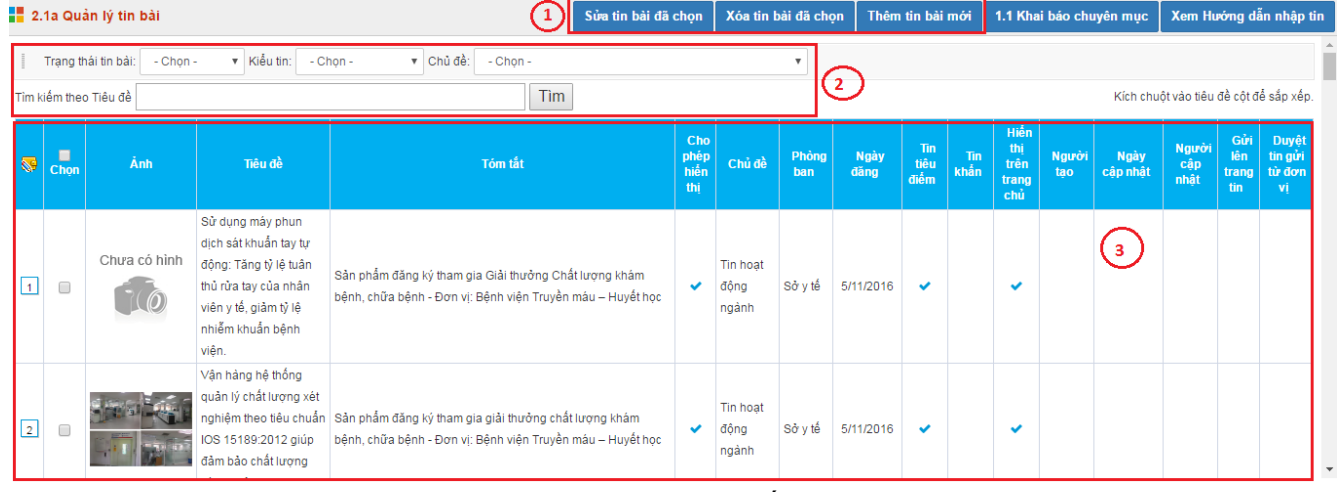

- ✓ (1): Tính năng Thêm/Sửa/Xóa bài viết
- $\checkmark$  (2): Tính năng tìm kiếm bài viết
- ✓ (3): Danh sách bài viết và thông tin về bài viết được đưa lên hệ thống
- ❖ Để cập nhật bài viết, người quản trị thực hiện như sau:
- ✓ *Bước 1:* Tích "Thêm tin bài mới"
- ✓ *Bước 2:* Lựa chọn kiểu tin và chuyên mục tin

Kiểu tin (\*) Tin Tức chung

Chuyên mục tin(\*)

- 
- ✓ *Bước 3:* Nhập nội dung tin bài:
	- + Ảnh đại diện: kích thước tối đa 800px, tỷ lệ 16x9
	- + Tiêu đề: dưới 20 từ

Giới thiêu

- + Tóm tắt: nhập nội dung tóm tắt để bài viết hiển thị đẹp hơn trên trang tin điện tử
- + Nội dung: có thể soạn trực tiếp hoặc copy nội dung sẵn có từ file Word. Thao tác chèn hình ảnh hoặc tập tin được hướng dẫn trong Chương Hướng dẫn quản lý File.

 $\bar{\mathbf{v}}$ 

 $\pmb{\mathrm{v}}$ 

+ Đính kèm File: có thể đính kèm các file có định dạng: pdf, excel, doc, docx, rar, zip,…. Tên File không chứa các ký tự đặc biệt: \$, %, ^, &, \*, … (xem hướng dẫn trong Chương V. Hướng dẫn quản lý File)

NỘI DUNG TIN BÀI

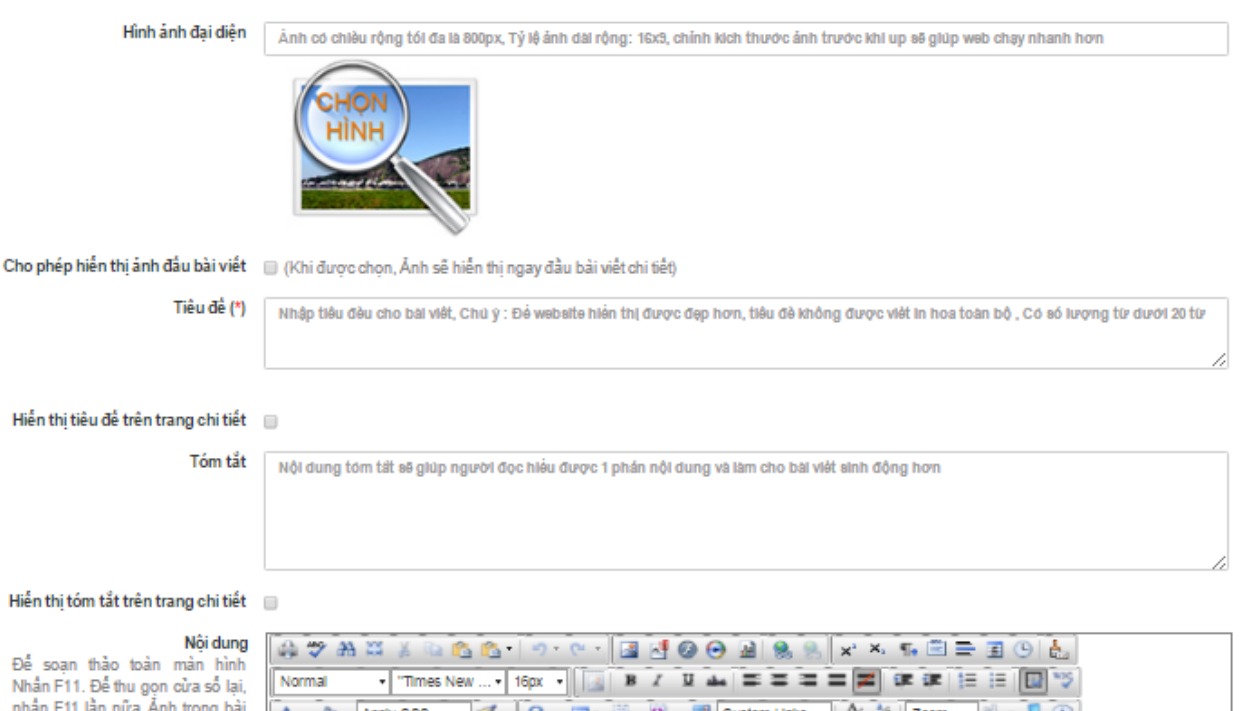

viết, chiều rộng tối đa là 800px. Nền điều chỉnh kích thước ảnh trước khi up để giảm dung lượng ảnh giúp bải viết được tài nhanh horn

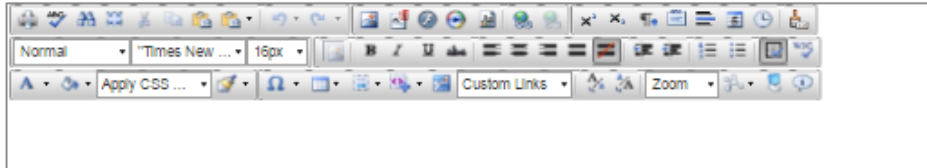

 $+$  Hiển thị tin bài: khi được chon bài viết được hiển thị trên trang tin điện tử

 $+$  Ngày đưa tin: nhập ngày đưa tin (hệ thống mặc định theo thời gian thực)

+ Tin khẩn: khi được chọn, trước nội dung tiêu đề bài viết có thêm ghi chú "Tin khẩn"

+ Hiển thị trên trang chủ: khi được chọn, bài viết được hiển thị trong chuyên mục có trên trang chủ

+ Tin tiêu điểm: khi được chọn, bài viết được hiển thị trên khu vực Slide show tin bài trên trang chủ.

+ Là bản tin tuần: khi được chọn bài viết đồng thời được thể hiện trong chuyên mục gốc và chuyên mục "bản tin tuần"

*# Lưu ý:* Để hiển thị trên khu vực Slide show trang chủ, bài viết phải thỏa mãn 3 điều kiện: có ảnh đại diện, được hiển thị trên trang chủ và là tin tiêu điểm.

 $+$  Tác giả, nguồn tin: nhập thông tin nếu có

+ Cho phép bình luận: khi được chọn, bạn đọc có thể bình luận về bài viết

+ Từ khóa: tạo từ khóa để bạn đọc dễ dàng tìm kiếm các bài viết liên quan

+ Phiên bản đơn vị trực thuộc có thêm tính năng "Gửi bài viết lên cấp quản lý" để chia sẻ thông tin bài viết.

+ Phiên bản cấp quản lý sẽ thấy nội dung bài viết trong mục 2.1 Tin tức. Để bài viết đó được hiển thị trên Trang tin cấp quản lý, thì bài viết đó phải được duyệt.

✓ *Bước 4*: Duyệt hiển thị tin DUYỆT HIỂI

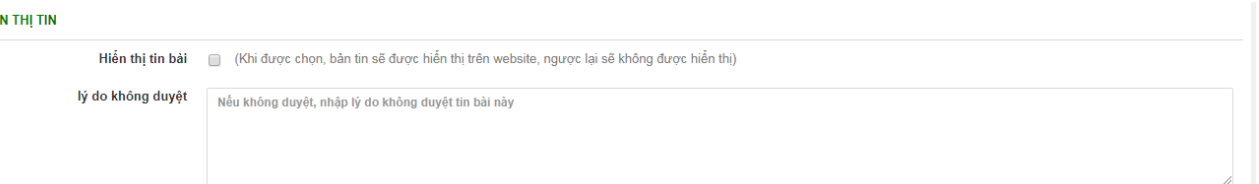

✓ *Bước 5*: Tích "Lưu tin bài" hoặc "Lưu tin bài và thêm mới".

#### <span id="page-12-0"></span>**2. Cập nhật Video – Clip (Module 2.2 Video)**

- $\checkmark$  Tính năng này cho phép người quản trị đưa Video Clip lên chuyên mục Video hiển thị ở khối chức năng bên phải của trang tin.
- ✓ Để thực hiện tính năng này, người quản trị tiến hành tải Video Clip lên Server.
- <del>✓</del> Trong các thao tác đính kèm tập tin (biểu tượng **on thao th** sainh năng Upload tập tin

(biểu tượng việc Upload

- $\checkmark$  Tập tin đính kèm bị giới hạn như sau:
	- + Dung lượng: không quá 380 Mb đối với video clip và không quá 9,5 Mb \*.mp4, \*.flv, \*.mp3

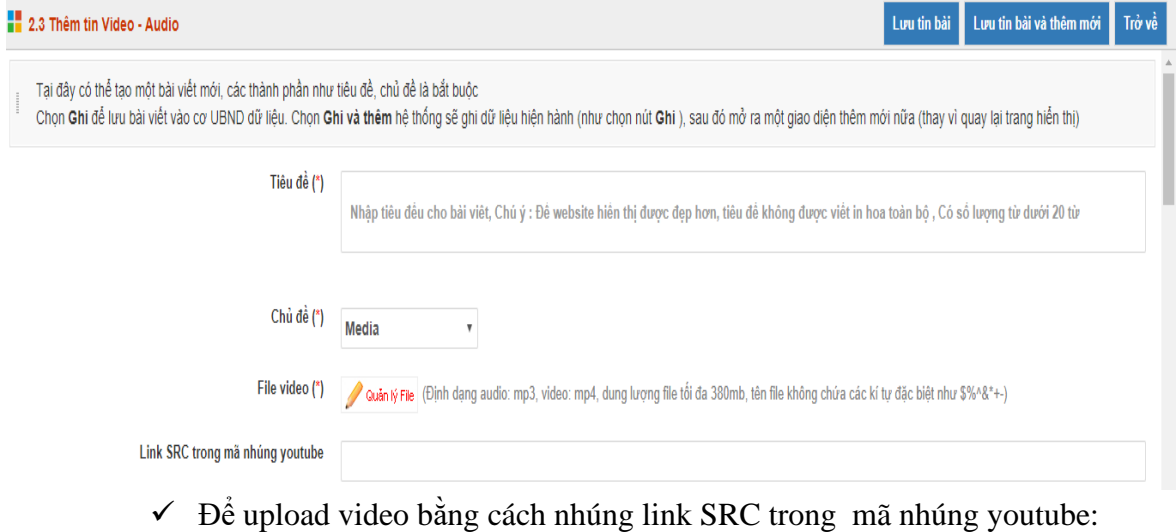

- *Cách 1:* 
	- + Coppy mã nhúng có dạng <iframe width="854" height="480" src="https://www.youtube.com/embed/m-nz3bh2S3c" frameborder="0" allow="autoplay; encrypted-media" allowfullscreen></iframe>
	- + Lấy link SRC trong mã nhúng hiện tại: [https://www.youtube.com/embed/m](https://www.youtube.com/embed/m-nz3bh2S3c)[nz3bh2S3c](https://www.youtube.com/embed/m-nz3bh2S3c) và dán vào dòng Link SRC trong mã nhúng youtube

*# Lưu ý:* Để chặn quảng cáo của Youtube người dùng thêm " ?rel=0 " vào cuối đoạn link (VD: [https://www.youtube.com/embed/m-nz3bh2S3c?rel=0\)](https://www.youtube.com/embed/m-nz3bh2S3c?rel=0)

- *Cách 2: video sẽ được cập nhật lên trang chủ nhanh hơn cách 1*  $+$  Coppy mã nhúng có dang  $\langle$ iframe width="854" height="480" src="https://www.youtube.com/embed/m-nz3bh2S3c" frameborder="0" allow="autoplay; encrypted-media" allowfullscreen></iframe>

+ Vào soạn thảo nội dung chọn biểu tượng  $\mathbb{R}$ <sup>+</sup> chọn " Paste Html "

 $+$  Dán mã nhúng vừa coppy vào cửa sổ như hình  $\rightarrow$  chon Paste

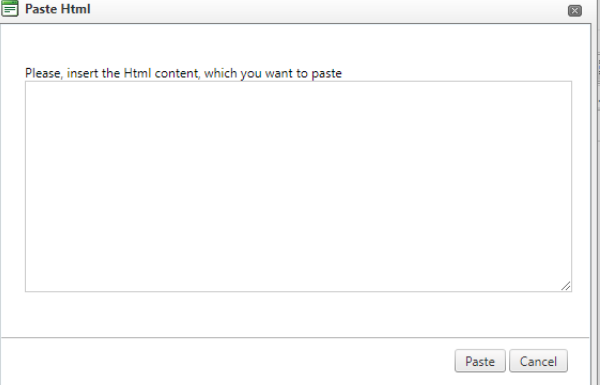

*#Lưu ý:* Cách này có thể thêm được 1 lúc nhiều video thao tác tương tự như trên.

#### <span id="page-13-0"></span>**3. Quản lý văn bản – công văn (Module 2.3 Văn bản)**

**Mô tả:** thông tin được cập nhật trong tính năng này được hiển thị trong chuyên mục "Văn bản" nằm ở khối chức năng bên phải trang tin điện tử.

Thao tác thực hiện như sau:

- ✓ *Bước 1*: Tích "Thêm văn bản mới"
- ✓ *Bước 2*: Khai báo chuyên mục Lựa chọn chuyên mục văn bản đã được khai báo.
- ✓ *Bước 3*: Khai báo thuộc tính văn bản
- ✓ *Bước 4*: Upload tập tin lên server (Thao tác đính kèm file được hướng dẫn trong Chương V. Hướng dẫn quản lý file)

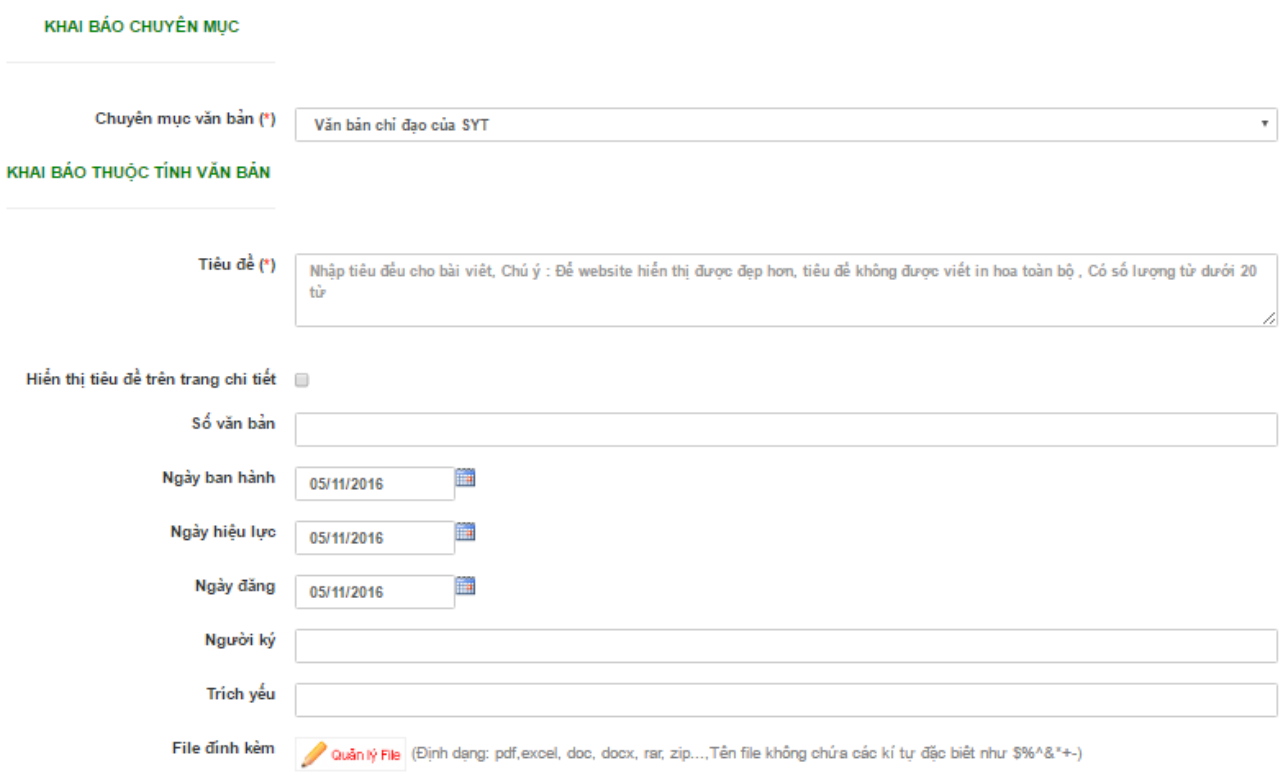

### ✓ *Bước 5:* Duyệt hiển thị tin

- + Duyệt tin bài: khi được chọn, bản tin được hiển thị trên trang tin điện tử
- + Nội dung: không cần nhập (hệ thống có tính năng ẩn hiện nội dung văn bản)

#### DUYỆT HIỂN THỊ TIN

Nhấn F11. Để thu gọn cửa số nhấn F11 lần nữa. Ảnh trong

hon

Duyệt tin bài (Khi được chọn, bản tin sẽ được hiển thị trên website, ngược lại sẽ không được hiển thị)

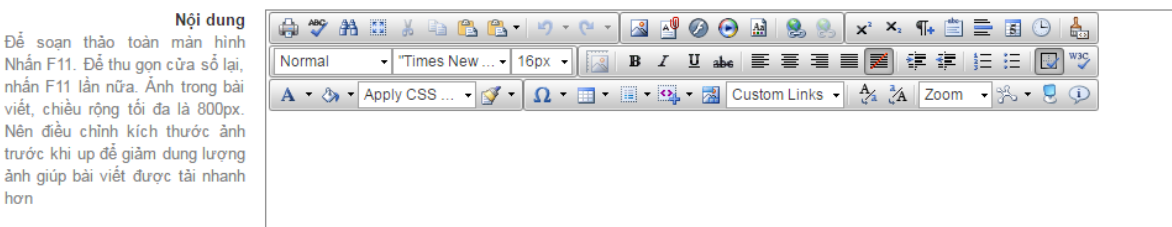

- ✓ *Bước 5:* Tích nút "Ghi" hoặc "Ghi và thêm"
- <span id="page-14-0"></span>**4. Quản lý thư mời (Module 2.4 Thư mời)**

Thao tác tương tự Module 2.3 Văn bản

- <span id="page-14-1"></span>**5. Quản lý thông báo (Module 2.5 Thông báo)** Thao tác tương tự Module 2.3 Văn bản
- <span id="page-14-2"></span>**6. Quản lý Thủ tục hành chính (Module 2.6 Thủ tục hành chính)** Thao tác tương tự Module 2.3 Văn bản
- <span id="page-14-3"></span>**7. Quản lý Dự án đầu tư (Module 2.7 Dự án đầu tư)** Thao tác tương tự Module 2.3 Văn bản
- <span id="page-14-4"></span>**8. Quản lý Thông tin niêm yết (Module 2.8 Thông tin niêm yết)** Thao tác tương tự Module 2.3 Văn bản
- <span id="page-14-5"></span>**9. Quản lý Hướng dẫn quy trình hồ sơ ISO**

Thao tác tương tự Module 2.3 Văn bản

## <span id="page-15-0"></span>**10. Quản lý bình luận (Module 2.6 Quản lý bình luận)**

- Danh sách bình luận của tất cả các bài viết sẽ được hiển thị tại đây.
- Để cho phép bình luận có thể hiển thị dưới bài viết trên website, quản trị viên tích chon bình luân  $\rightarrow$  tích "Sửa mục chon"  $\rightarrow$  Cho phép hiển thi  $\rightarrow$  Lưu lại.
- <span id="page-15-1"></span>- Để xóa bình luận khỏi hệ thống, quản trị viên tích chọn bình luận  $\rightarrow$  Xóa mục chọn.

## **CHƯƠNG V. HƯỚNG DẪN QUẢN LÝ FILE**

### <span id="page-15-2"></span>**1. Hướng dẫn Upload (tải lên) tập tin lên Server:**

**Mô tả:** Mỗi đơn vị sử dụng trang tin điện tử đều được cung cấp dung lượng lưu trữ trên Server. Người quản trị có thể tiến hành đưa các tập tin (có thể là ảnh, video – clip, file văn bản,…) lên Server để lưu trữ hoặc làm dữ liệu cho các bài viết.

✓ Trong các thao tác đính kèm tập tin (biểu tượng hoặc hoặc )

đều có tính năng Upload tập tin (biểu tượng

 $\checkmark$  Tập tin đính kèm bị giới hạn như sau:

+ Dung lượng: không quá 380 Mb đối với video - clip và không quá 9,5 Mb đối với file ảnh. + Các định dạng được hỗ trợ: \*.doc, \*.docx, \*.pdf, \*.rar, \*.zip, \*.mp4, \*.flv, \*.mp3, \*.xls,

- \*.xlsx, \*.pptx, \*.xsn, \*.ppt,, \*.odf, \*.odt, \*.swf. Và \*.jpg, \*.png, \*.gif đối với file ảnh.
- ✓ Form Quản lý File:

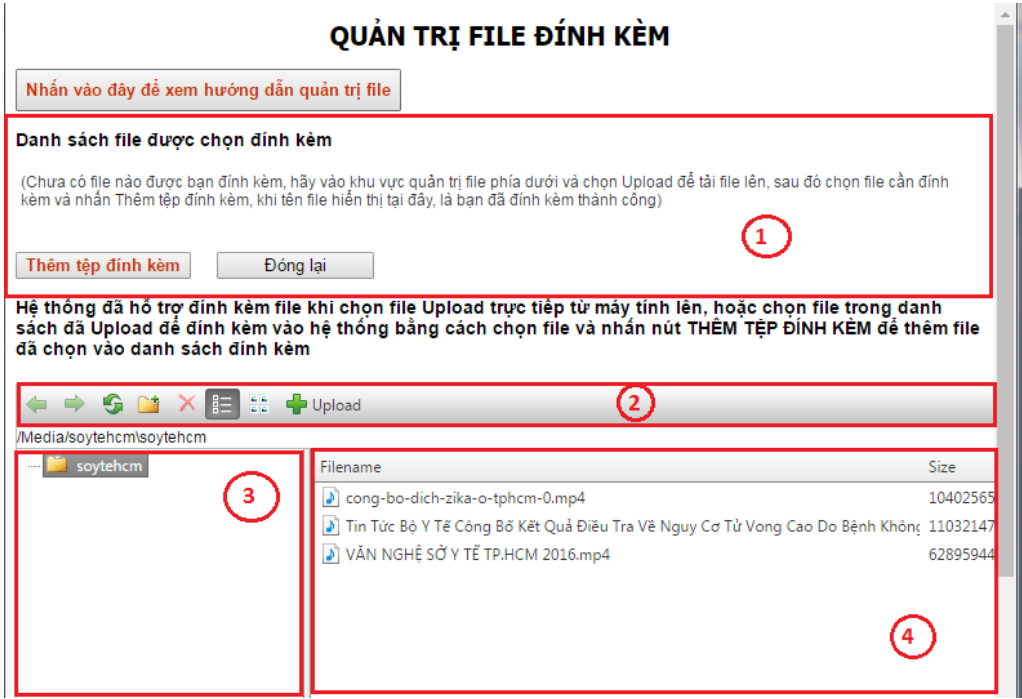

- (1): Khu vực hiển thị tập tin được đính kèm trong bài viết
- (2): Thanh công cụ:
- + Di chuyển giữa các thư mục (Folder):
- + Làm mới giao diện thư mục (Folder):
- + Khởi tạo (thêm mới) thư mục (Folder):
- + Thay đổi chế độ hiển thị tập tin:  $\frac{1}{2}$
- Upload + Upload dữ liệu lên Server:
- (3): Khu vực hiển thị cây thư mục của đơn vị trên hệ thống Server
- (4): Khu vực hiển thị tập tin có trong thư mục tương ứng
- ✓ Thao tác thực hiện Upload tập tin như sau:
- *Bước 1*: Chon thư mục (Folder) muốn tải tập tin lên
- *Bước 2:* Tích nút Upload
- *Bước 3:* Chọn các tập tin muốn tải lên từ máy tính (có thể tải nhiều tập tin cùng lúc)
- *Bước 4:* Tích "Upload"

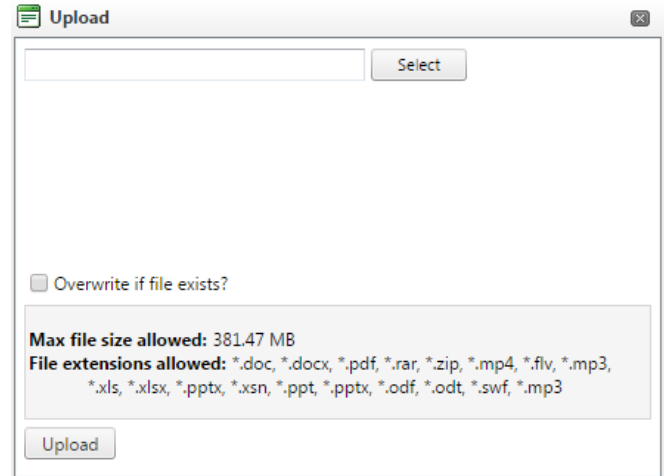

<span id="page-16-0"></span>**2. Thao tác thêm/đính kèm tập tin:**

### ❖ *Trường hợp 1: trên Server chưa có tập tin cần đính kèm*

- *Bước 1:* Người quản trị Upload tập tin từ máy tính lên server.
- *Bước 2*: Các tập tin Upload thành công mặc định là các tập tin đính kèm cho bài viết trong module đang thực hiện. Người quản trị tích "Đóng lại"

## ❖ *Trường hợp 2: trên Server đã có tập tin cần đính kèm*

- *Bước 1*: Chọn thư mục chứa tập tin cần đính kèm
- *Bước 2*: Chọn các tập tin cần đính kèm
- *Bước 3*: Tích "Thêm tệp đính kèm"
- *Bước 4*: Tích "Đóng lại"

*# Lưu ý:* để hủy tập tin đính kèm, trong khu vực hiển thị tập tin đính kèm. Người quản trị tích chọn tập tin muốn hủy sau đó tích "Xóa File chọn".

#### Danh sách file được chọn đính kèm

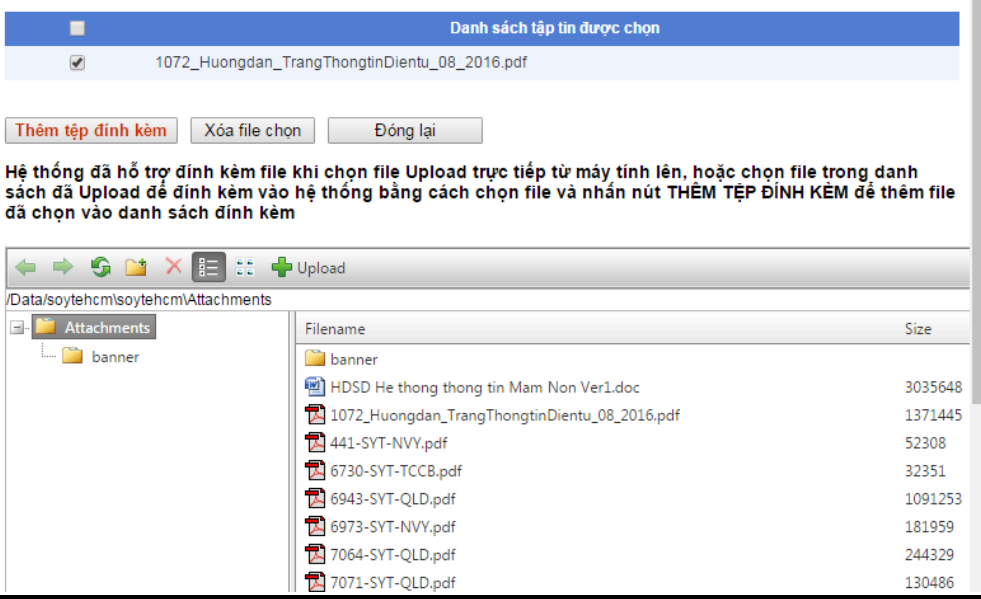

#### <span id="page-17-0"></span>**3. Hướng dẫn một số tính năng khi biên soạn bài viết**

❖ Thao tác chèn ảnh vào bài viết :

- *Bước 1*: Tích biểu tượng
- *Bước 2*: Chon thư mục và ảnh cần thêm trên Server
- *Bước 3*: Tích "Insert"

#### *#Lưu ý:*

- + Có thể chọn nhiều ảnh để chèn vào bài viết cùng lúc
- + Có thể chỉnh kích thước cho phù hợp với bài viết

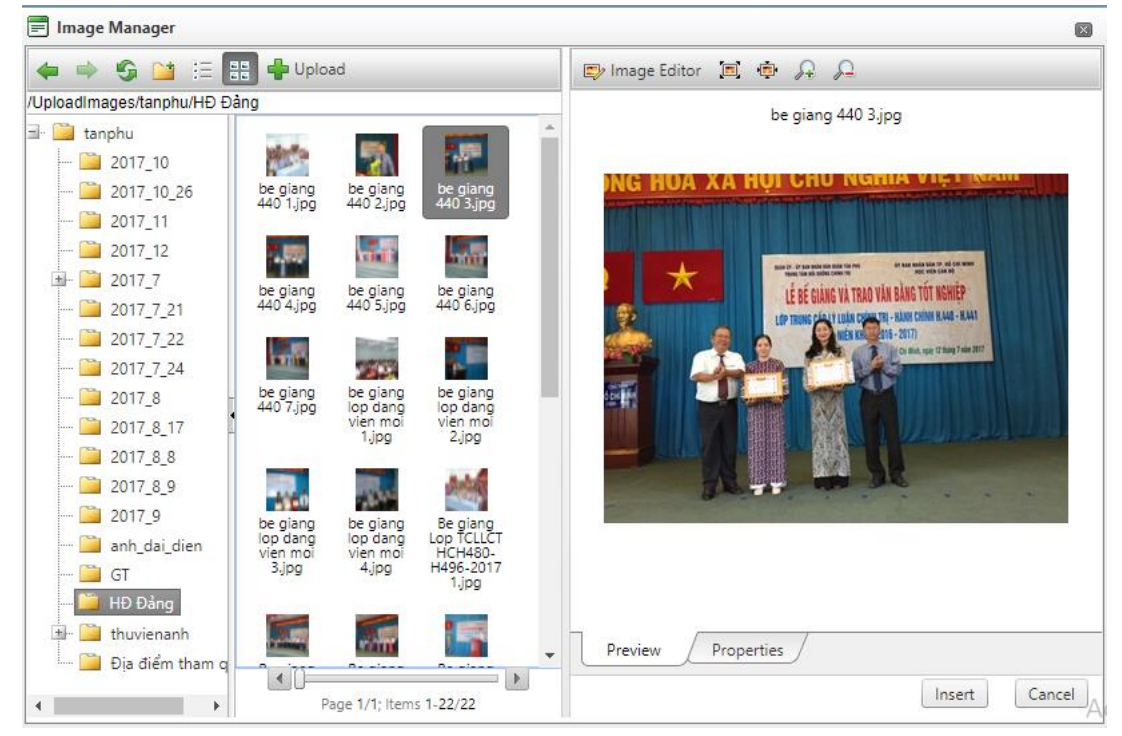

- ❖ Thao tác đính kèm tập tin vào 1 đoạn văn bản (Text link):
- *Bước 1*: Tô đen đoạn văn muốn chèn tập tin vào
- *Bước 2*: Tích biểu tượng
- *Bước 3*: Chọn tập tin muốn đính kèm
- *Bước 4*: Tích "Insert"

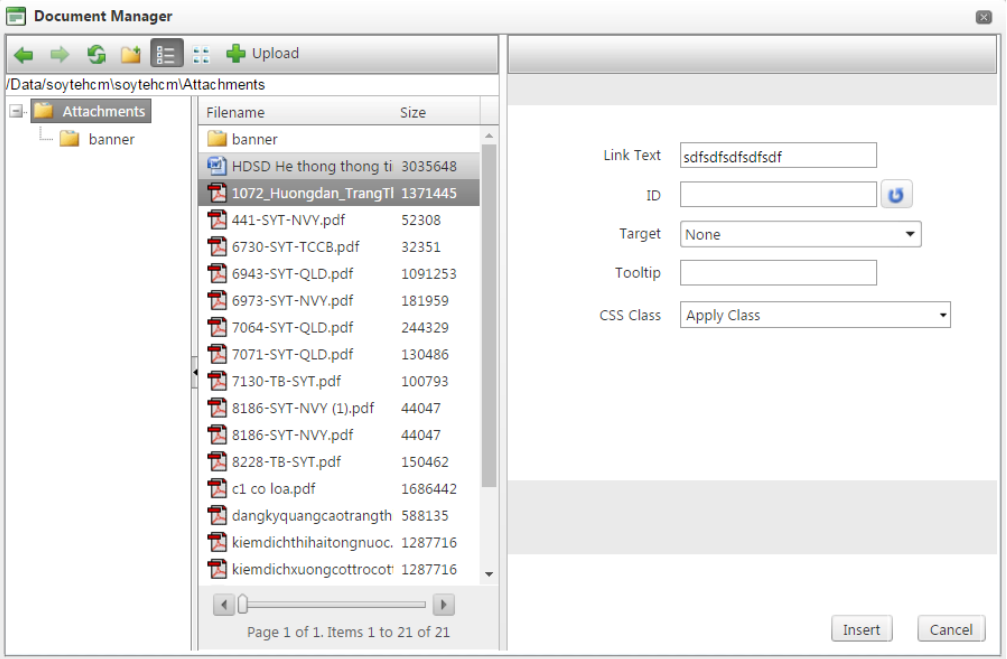

- ❖ Để chèn link liên kết trong bài viết (Hyperlink):
- Bước 1: Tích biểu tượng
- Bước 2: Nhập đường dẫn liên kết
- Bước 3: Tích "Ok"

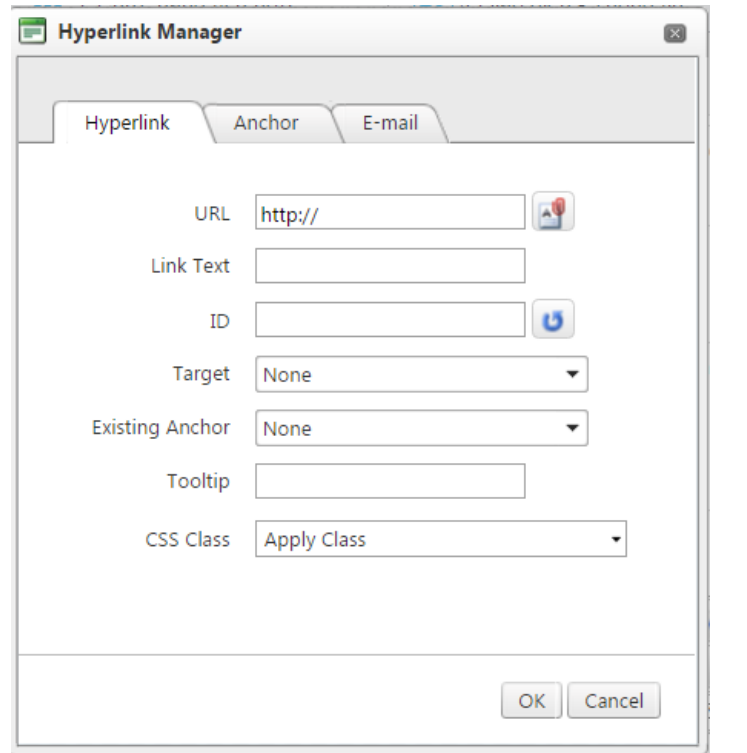

- ❖ Sử dụng mã nhúng để biên soạn bài viết:
- Bước 1: Cuối form soạn thảo, chuyển sang chế độ HTML  $\sqrt{\frac{2 \text{ Design}}{2}} \le \text{HTML}$  Preview
- Bước 2*:* Copy (chép) mã nhúng từ địa chỉ khác, sau đó Paste (dán) vào form soạn thảo. *#Lưu ý:*

+ Cách thức này có thể hiển thị dữ liệu từ địa chỉ khác trực tiếp trên bài viết (video, flash, …). Ví dụ: các video – clip trên Youtube, Photobucket,….

+ Hạn chế: Nếu các dữ liệu được chia sẻ trên địa chỉ nguồn bị gỡ/xóa thì dữ liệu đó ở bài viết trên trang tin của đơn vị cũng bị mất.

# **CHƯƠNG VI. CHỨC NĂNG TÍCH HỢP**

<span id="page-20-0"></span>**Mô tả:** Chương này hướng dẫn người quản trị khai thác, quản lý các chức năng được tích hợp trên trang tin điện tử của đơn vị.

#### <span id="page-20-1"></span>**1. Quản trị thư viện hình ảnh (Module 3.1 Thư viện hình ảnh)**

- ➢ Chức năng này cho phép người quản trị khởi tạo các Slide show ảnh trên trang chủ, các Slide show này hiển thị theo các chủ đề, album được khai báo và được hiển thị ở khu vực khối chức năng.
- $\triangleright$  Để hoàn tất thao tác khởi tạo 01 thư viên hoặc 01 Album ảnh trên trang tin điện tử, người quản trị có thể thực hiện theo 02 cách sau:
- Cách 1: để thêm nhiều ảnh vào album cùng 1 thao tác.
	- ✓ Khai báo chuyên mục ảnh: Module Quản lý chuyên mục hình ảnh
	- ✓ Khai báo Album ảnh: Module Quản lý thư viện ảnh
	- $\checkmark$  Sử dụng tính năng thêm ảnh vào thư viên (biểu tượng  $\checkmark$ ) trong mục khai báo Album ảnh.
- Cách 2: Để ghi chú thích cho từng ảnh và bổ sung thêm ảnh vào album (tính năng này chỉ thêm 1 ảnh / 1 thao tác)

**O** Thêm anh vào thư viên

- ✓ Khai báo chuyên mục ảnh: Module Quản lý chuyên mục ảnh
- ✓ Khai báo Album ảnh: Module Quản lý thư viện ảnh
- ✓ Thêm ảnh vào Album: Module Thêm ảnh vào thư viện

#### <span id="page-20-2"></span>**2. Định vị vị trí trên bản đồ (Module 3.2 Bản đồ vị trí)**

Chức năng này giúp cho bạn đọc dễ dàng thấy và tìm đến địa chỉ của đơn vị.

- ✓ Cách 1: nhập số liệu Vĩ độ, Kinh độ trên lưới sau đó tích "Lưu dữ liệu"
- $\checkmark$  Cách 2: chon vị trí trên bản đồ
- *Bước 1*: Tích "Định vị vị trí"
- *Bước 2*: Kéo con trỏ đến vị trí của đơn vị trên bản đồ sau đó đóng cửa sổ bản đồ
- *Bước 3*: Tích "Lưu dữ liệu"

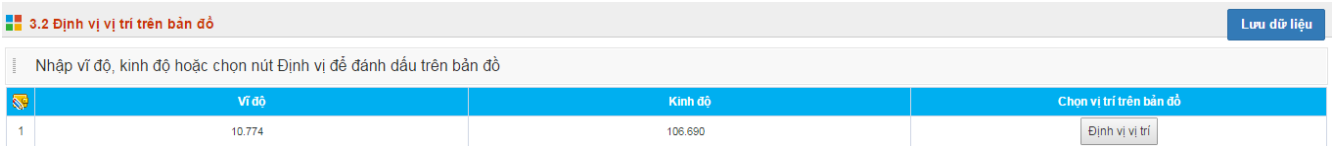

#### <span id="page-21-0"></span>**3. Tạo dữ liệu để bạn đọc tra cứu (Module 3.3 Dữ liệu tra cứu (Excel)**

- $\checkmark$  Chỉ sử dụng đối với dữ liệu có trong File Excel
- $\checkmark$  Quy trình thực hiện:
- *Bước 1:* Tải File Excel lên hệ thống
- *Bước 2:* Đặt tên hiển thị tương ứng cho các cột dữ liệu trong File Excel
- *Bước 3:* Cột nào dùng để làm dữ liệu tra cứu thì check vào ô "Cột dữ liệu dùng để tra cứu" tương ứng
- *Bước 4:* Tích "Lưu dữ liệu"

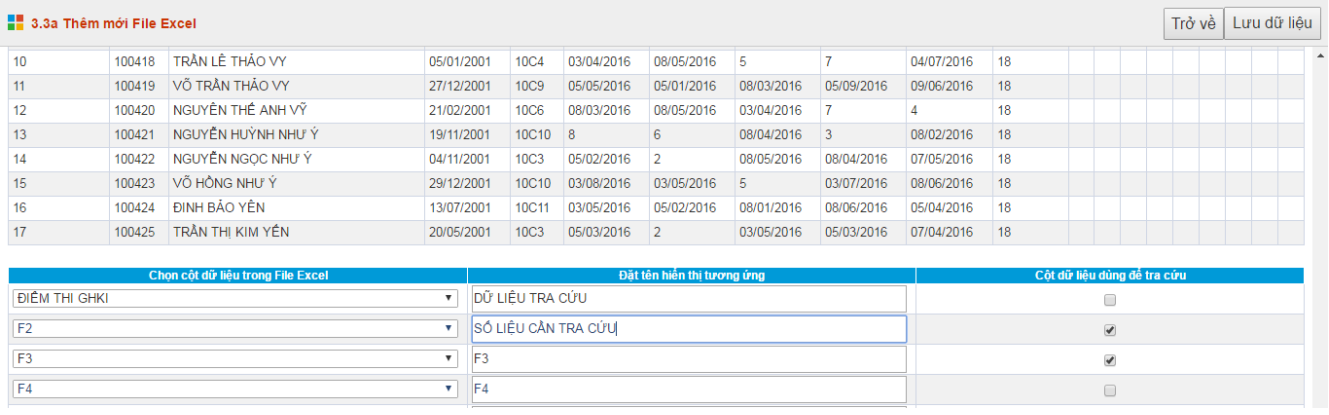

✓ Người quản trị có thể sửa lại tên hiển thị các cột dữ liệu hoặc thay đổi những cột dữ liệu dùng để tra cứu của các File Excel trên hệ thống thông qua Module Cập nhật chi tiết File dữ liệu.

<span id="page-21-1"></span>**4. Tạo các liên kết Website (Dạng Textlink) trên khu vực khối chức năng (Module 3.4 Website liên kết)**

Thao tác tương tự khởi tạo 01 thư mục hay 01 bài viết.

#### <span id="page-21-2"></span>**5. Quản trị chức năng quảng cáo (Module 3.5 Quảng cáo)**

- $\checkmark$  Ouv trình thực hiện:
- *Bước 1:* Khai báo khối quảng cáo: Module 3.5a Thêm mới khối quảng cáo
- *Bước 2:* Khởi tạo/Thêm mới quảng cáo: Module 3.5b Quản lý quảng cáo
	- ✓ Thao tác Thêm/Sửa/Xóa tương tự các Module khác.

### *# Lưu ý:*

- + Nếu đã có khối quảng cáo cần thiết, người quản trị có thể bỏ qua bước 1
- + 01 Quảng cáo chỉ thuộc 01 khối quảng cáo duy nhất
- + 01 Khối quảng cáo có thể có nhiều quảng cáo bên trong
- + Người dùng khai báo thêm thông tin "Ngày hết han" hoặc "Kích hoạt mãi mãi" (Biểu tượng,

Ngày hết hạn 05/11/2016

ký hiệu: Kich hoạt mãi mãi về xác định hiệu lực của quảng cáo trên trang tin điện tử.

### <span id="page-21-3"></span>**6. Tạo câu hỏi thăm dò ý kiến, đánh giá của bạn đọc (Module 3.6 Thăm dò ý kiến)**

- *Bước 1:* Tích "thêm mới câu hỏi biểu quyết"
- *Bước 2:* Nhập nội dung câu hỏi, câu trả lời và các thuộc tính khác
- *Bước 3:* Tích "Lưu dữ liệu"

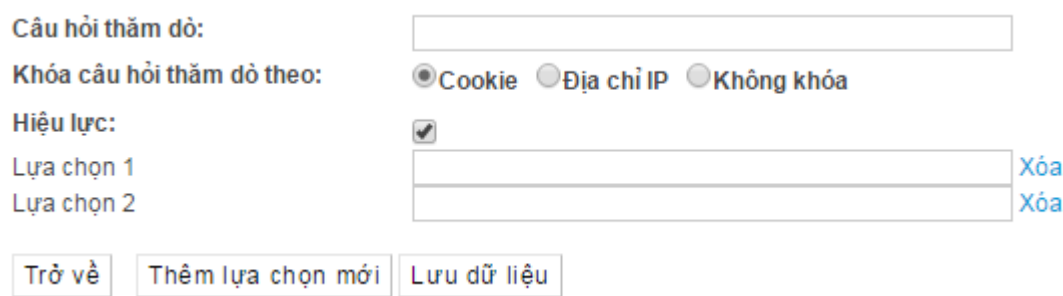

## <span id="page-22-0"></span>**7. Cung cấp thông tin thông qua chức năng Hỏi – đáp (Module: 3.7 Hỏi – đáp)**

✓ Chức năng này cho phép người quản trị trả lời các câu hỏi mà bạn đọc nêu trên trang tin điện tử.

- ✓ Thống kê danh sách câu hỏi mà bạn đọc quan tâm
- ✓ Thêm/Sửa/Xóa câu trả lời tương ứng với các câu hỏi
- ✓ Thao tác tương tự như soạn thảo bài viết

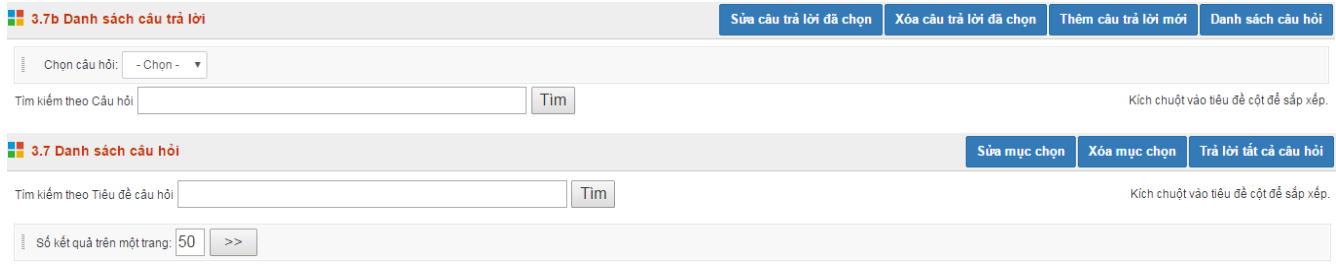

#### <span id="page-22-1"></span>**8. Quản trị thông tin bạn đọc liên hệ thông qua trang tin điện tử (Module 3.8 Bạn đọc liên hệ)**

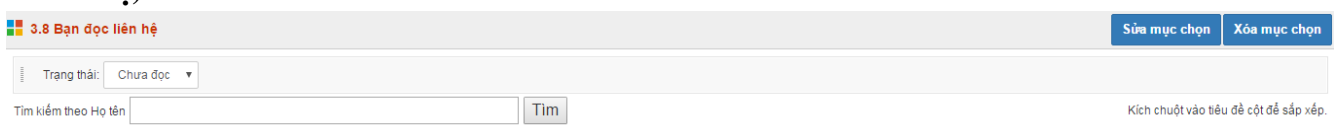

## **CHƯƠNG VII. GIAO DIỆN – THÔNG TIN**

- <span id="page-23-1"></span><span id="page-23-0"></span>**1. Khai báo thông tin chung cho Trang tin điện tử (Module 4.1 Thông tin Website)**
	- ✓ Tại đây khai báo các thông tin chung cho Trang tin điện tử như: Địa chỉ liên hệ, Ảnh bản đồ, Thay đổi kiểu giao diện,…
	- ✓ Thực hiện khai báo như sau:
- *Bước 1*: Tích STT trong biểu tượng cây bút (viết) và trang giấy hoặc Tích vào ô vuông ( $\Box$ ) sau đó tích " Sửa mục chon"
- *Bước 2:* Nhập đầy đủ thông tin về Trang tin điện tử của đơn vị, các tiêu chí được hướng dẫn cụ thể trên phần mềm
- *Bước 3:* Tích "Lưu lại"

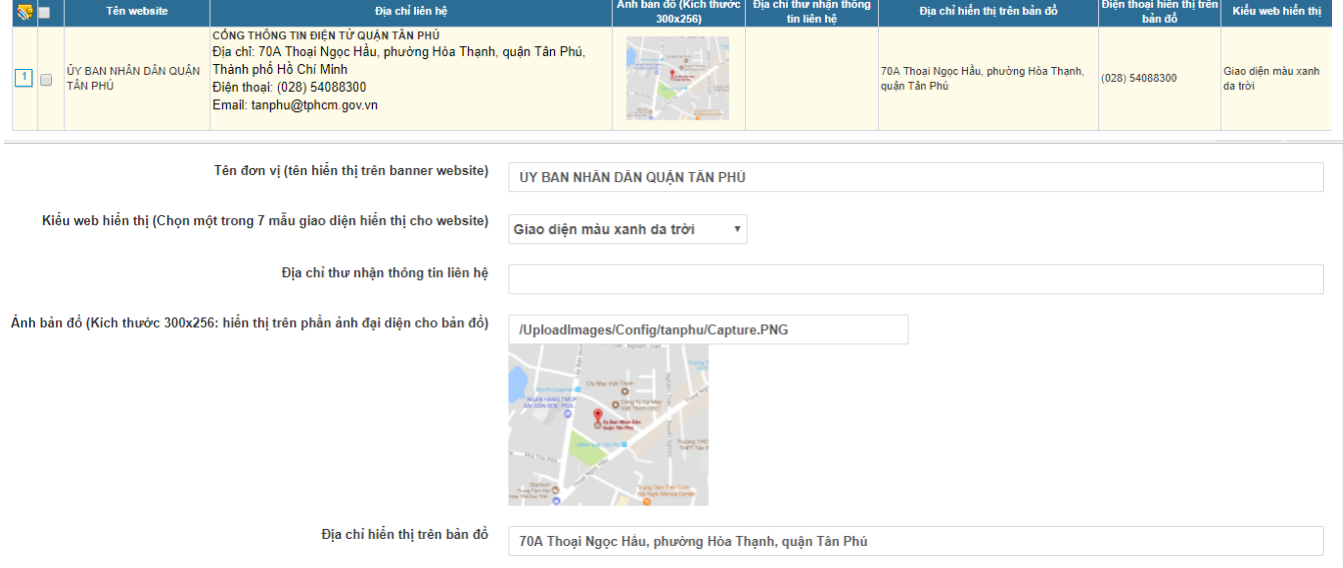

#### <span id="page-23-2"></span>**2. Cập nhật Banner – Logo (Module 4.2 Khai báo hình ảnh Logo, Banner,..)**

- Tại đây, người quản trị có thể chỉnh sửa, tùy biến giao diện Banner của Trang tin điện tử theo thiết kế riêng của đơn vị.
- Có thể chọn 01 trong 03 cách để tạo banner cho đơn vị:
	- $+$  Tạo banner có đầy đủ thông tin bằng Flash (Ưu tiên số 1)
	- + Tạo banner có đầy đủ thông tin bằng hình ảnh (Ưu tiên số 2)

+ Tạo banner với 4 thành phần riêng biệt: ảnh nền, anh Logo, ảnh tên đơn vị, ảnh minh họa (Ưu tiên số 3)

#### <span id="page-23-3"></span>**3. Thiết lập khẩu hiệu – chữ chạy (Module 4.3)**

Thao tác Thêm/Sửa/Xóa như giống Module 2.1 Tin tức

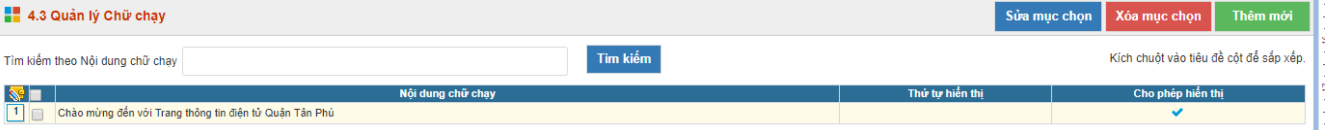

#### <span id="page-23-4"></span>**4. Quản lý vị trí khối chức năng và quảng cáo (Module 4.4)**

❖ Để khai báo thêm khối chức năng hoặc quảng cáo mới:

- *Bước 1:* Tích "Thêm mới"
- *Bước 2:* Nhập đầy đủ thông tin liên quan
	- + Mã : là duy nhất
	- + Tên nhóm chức năng: là tên được hiển thị trên trang chủ ứng với khối chức năng
	- + Thứ tự: là thứ tự hiển thị trên khu vực được khai báo
	- $+$  Ân/hiện: Khi được chọn, bản tin được hiện lên Trang tin điện tử
	- + Hiển thị trên điện thoại
	- + Hiển thị tiêu đề
	- + Chọn khu vực hiển thị
- *Bước 3*: Tích "Ghi" hoặc "Ghi và thêm"

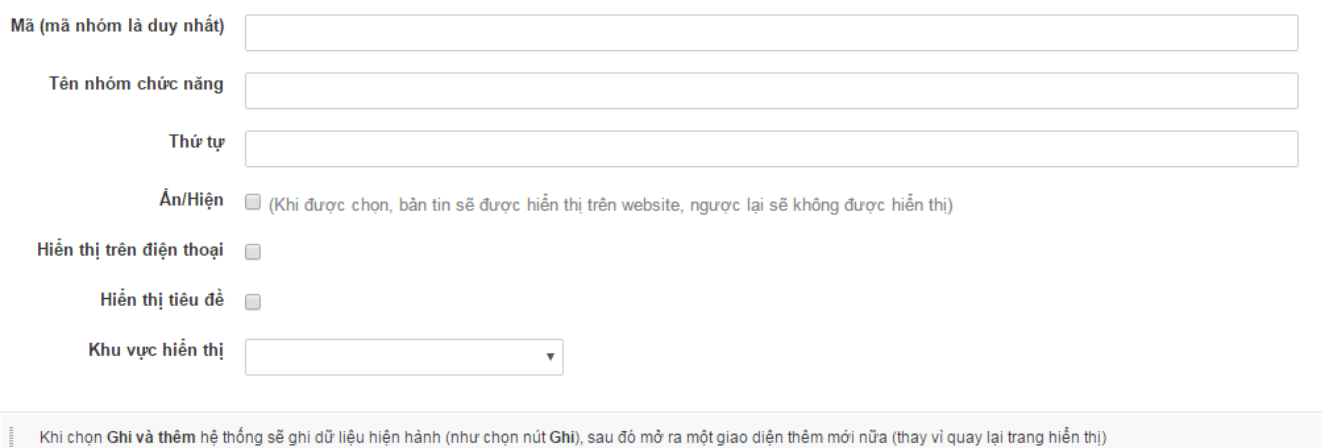

❖ Để thay đổi khu vực hiển thị (bên phải hoặc trái), thứ tự tương đối các khối chức năng hoặc quảng cáo, cho phép hiển thị hay không; người quản trị thay đổi thông tin rồi tích "Lưu lại"

# **CHƯƠNG VIII. THỐNG KÊ**

<span id="page-25-0"></span>**Mô tả:** Hệ thống cung cấp một số mẫu biểu báo cáo, thống kê phục vụ công tác kiểm tra, đánh giá chất lượng sử dụng trang tin điện tử tại đơn vị. Các mẫu báo cáo, thống kê bao gồm:

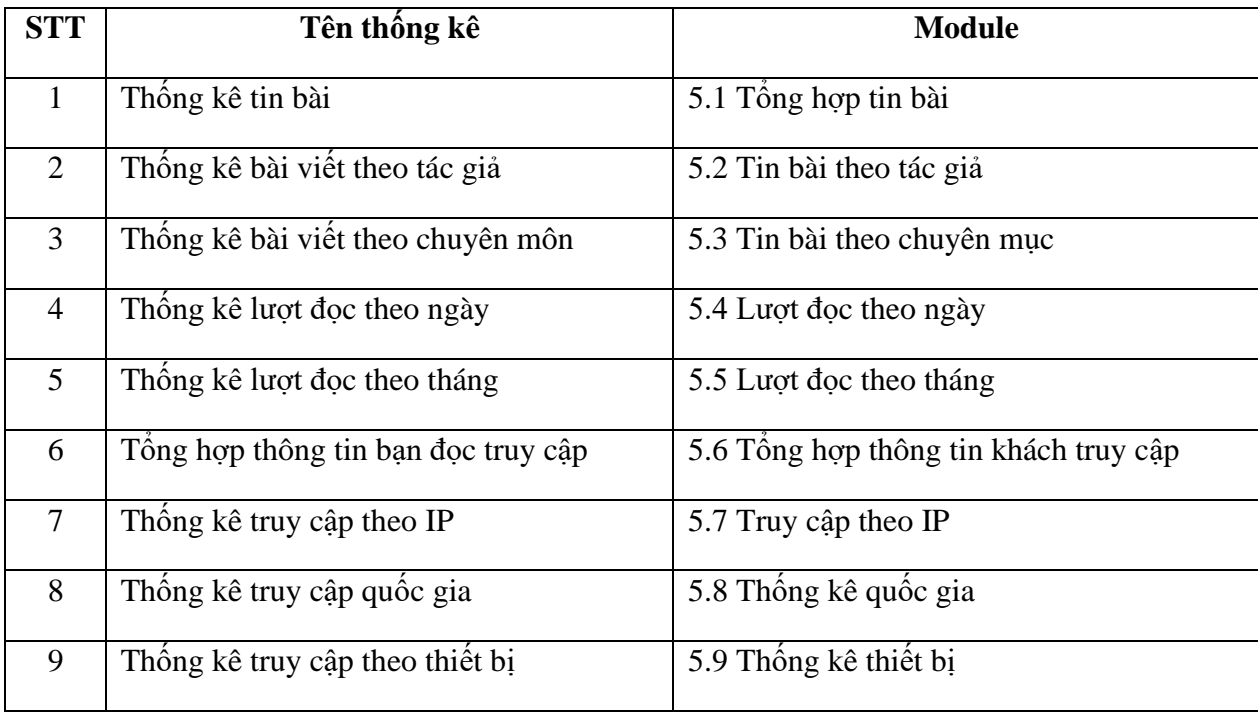

## **CHƯƠNG IX. QUẢN TRỊ**

<span id="page-26-0"></span>**Mô tả:** Chương này hướng dẫn người quản trị tạo các tài khoản thành viên cùng tham gia quản trị hệ thống; phân quyền cho các tài khoản thành viên quản trị các module tương ứng trên hệ thống phù hợp chức năng, nhiệm vụ được giao.

- <span id="page-26-1"></span>**1. Quản lý nhóm người dùng (Module 6.1 Khai báo nhóm người dùng)**
- Người quản trị khai báo (Thêm/Sửa/Xóa) nhóm người dùng trên hệ thống
- Các tài khoản thành viên cùng thuộc 01 nhóm sẽ có chức năng giống nhau
- Thao tác: Tích nút "Thêm mới"  $\implies$  Điền thông tin  $\implies$  Tích "Ghi" hoặc "Ghi và thêm"
- <span id="page-26-2"></span>**2. Phân quyền cho nhóm người dùng (Module 6.2)**
- *Bước 1:* Chọn nhóm người dùng cần phân công
- *Bước 2:* Chọn các module được phép thao tác
- *Bước 3:* Tích "Lưu lại"

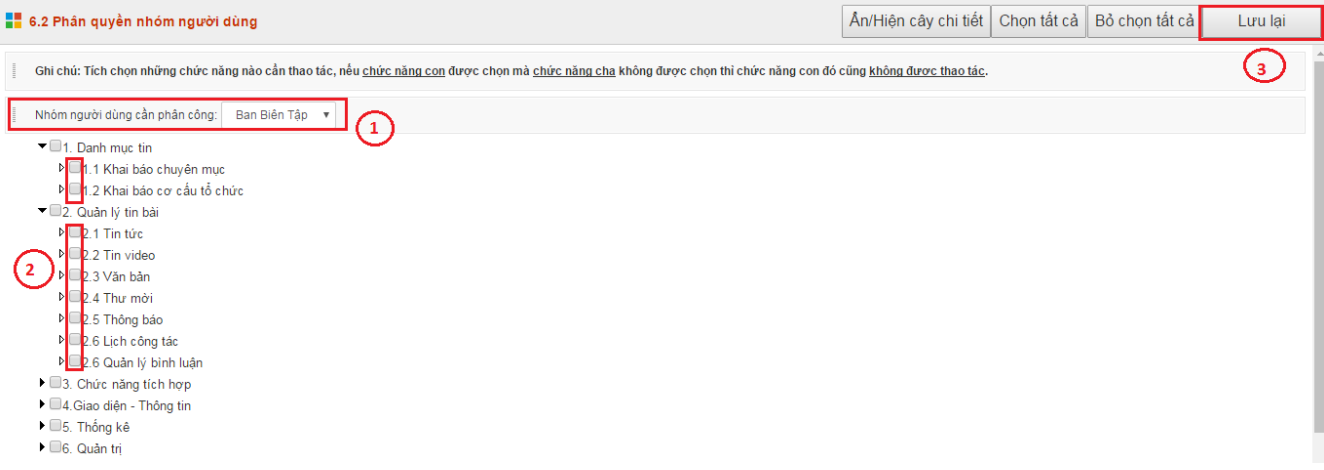

#### <span id="page-26-3"></span>**3. Khởi tạo tài khoản cho các thành viên quản trị (Module 6.3 Khai báo người dùng)**

- *Bước 1:* Tích nút "Thêm mới"
- *Bước 2:* Nhập các thông tin liên quan. Chú ý những thông tin ảnh hưởng đến chức năng và nhiệm vụ của tài khoản đó trên hệ thống.
- *Bước 3:* Tích "Ghi" hoặc "Ghi và thêm"

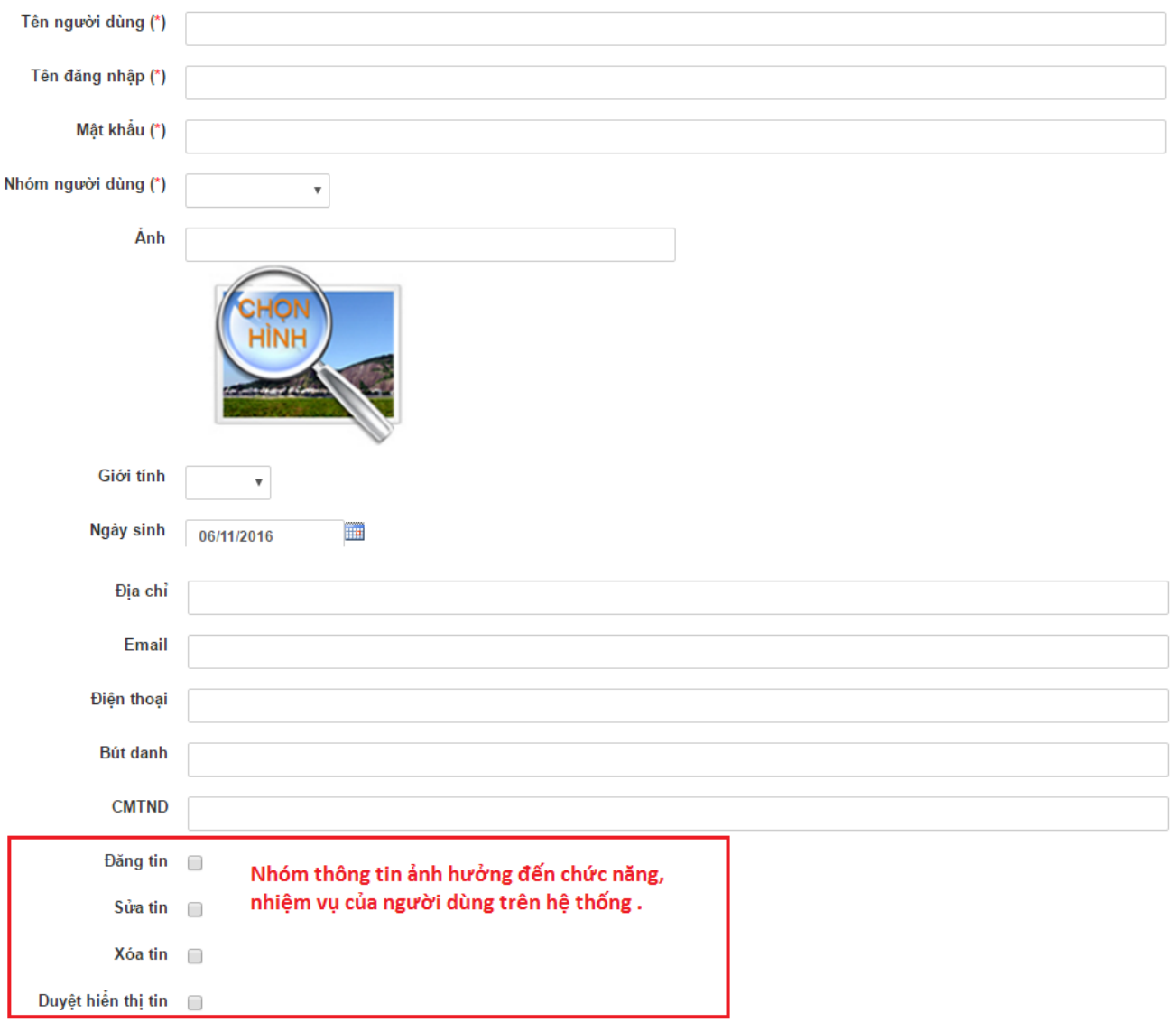

## <span id="page-27-0"></span>**4. Phân quyền cho người dùng (Module 6.4)**

- Tương tự Module 6.2 Phân quyền cho nhóm người dùng
- Tính năng này giới hạn chuyên mục mà người dùng có thể thao tác (bằng hoặc ít hơn giới hạn của nhóm)
- <span id="page-27-1"></span>**5. Kiểm tra lịch sử truy cập hệ quản trị của người dùng (Module 6.5 Lịch sử truy cập)**

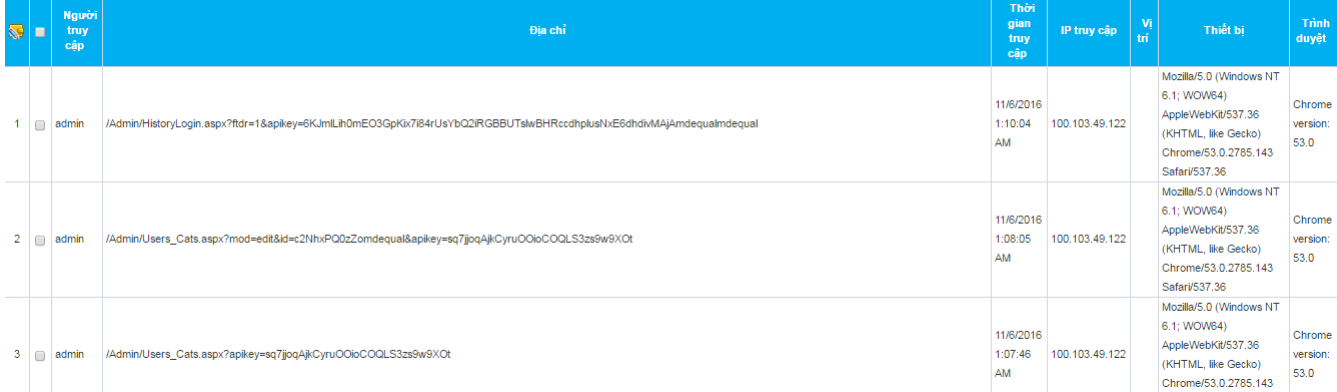

*TRÂN TRỌNG CẢM ƠN !*

*THÔNG TIN HỖ TRỢ HOTLINE 19004740*